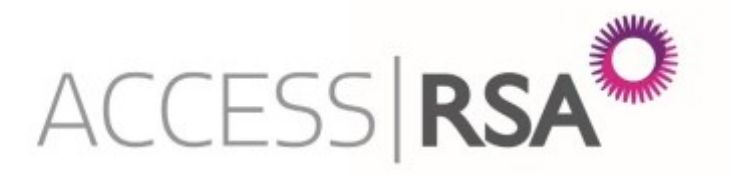

# User Guide: System Functionality

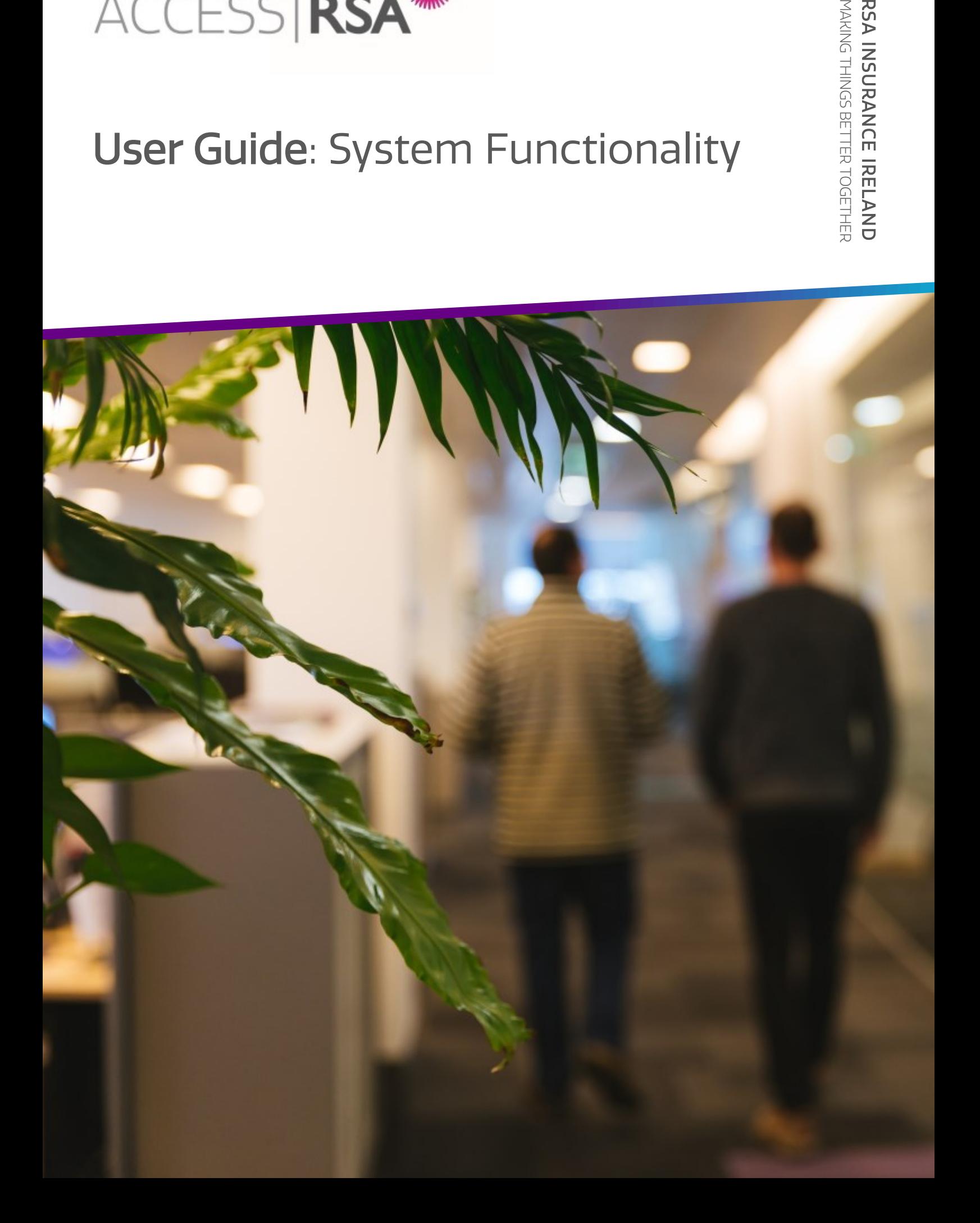

# **CONTENTS**

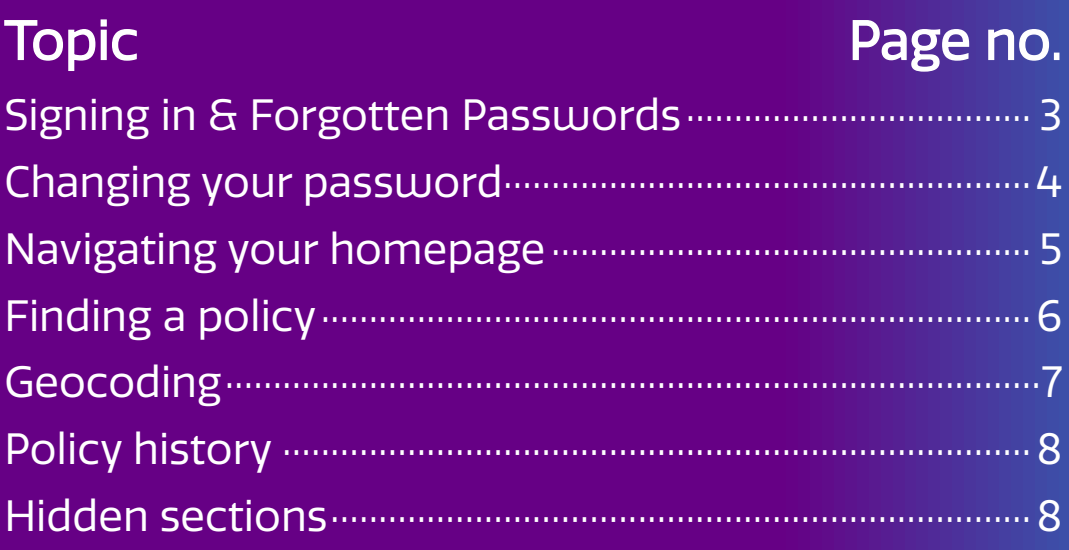

### SIGNING IN & FORGOTTEN PASSWORDS

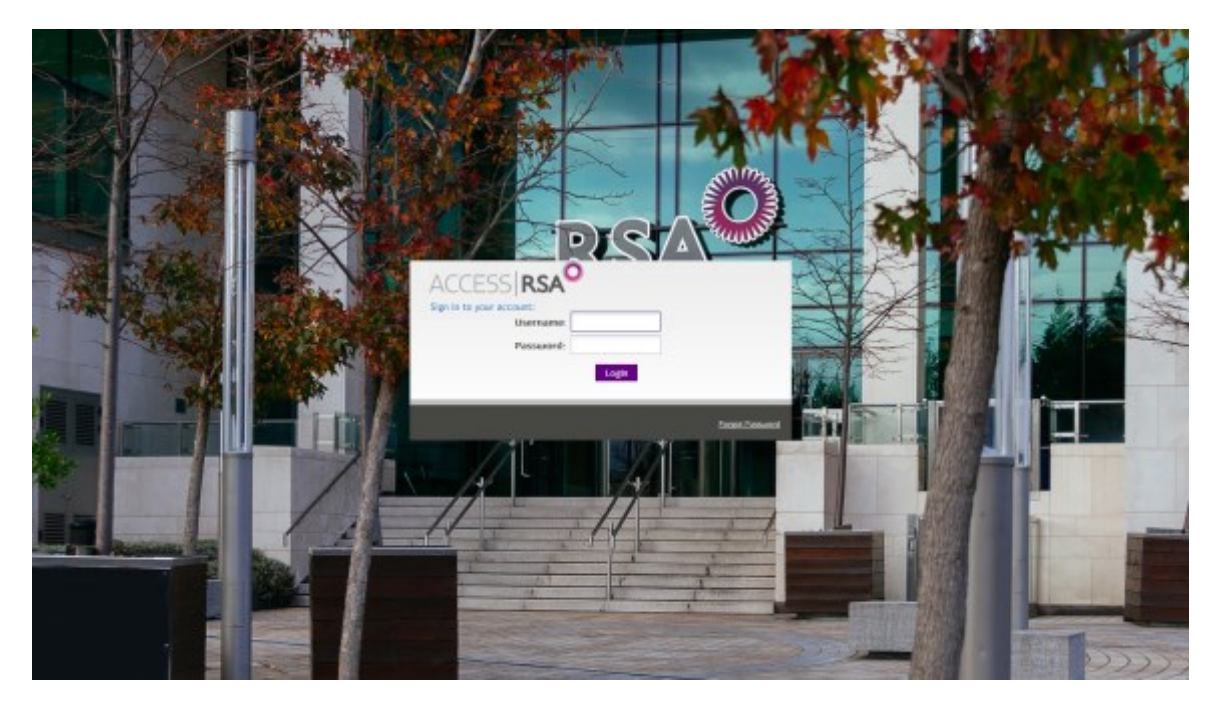

To begin trading on Access RSA you will need your login details which will be sent to you by email. Go to www.rsagroup.ie/AccessRSA.

After you sign in for the first time you will be required change your password. Your password must be at least 8 characters, contain a combination of numbers, letters, at least one capital letter, and a special character (e.g. \$, !).

Passwords expire after 60 days. You then have 60 days to change your password before your account becomes inactive.

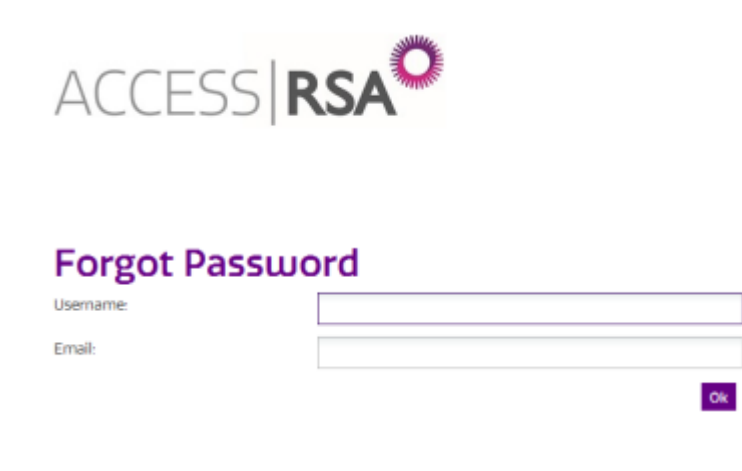

If you forget your password click "Forgot Password" on the bottom right of the login box. You will then be brought to the screen shown on the left. Enter your username and email address and click "Ok". A password reset email will be sent to you.

### CHANGING YOUR PASSWORD

For security reasons we recommend that you change your password on a regular basis. To do this click the "Change Password" link in the footer.

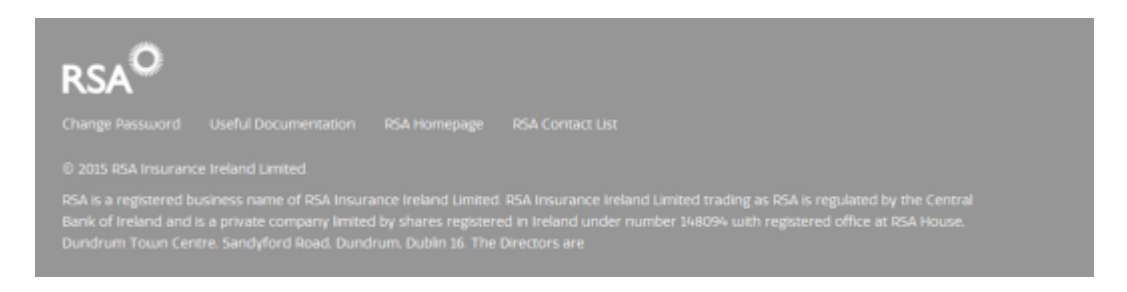

You will then be brought to the "Change Password" screen. Enter your current password and your new password.

Remember that your password must be at least 8 characters, contain a combination of numbers, letters, at least one capital letter, and a special character (e.g. \$, !).

Click the "Change Password" button to confirm the change.

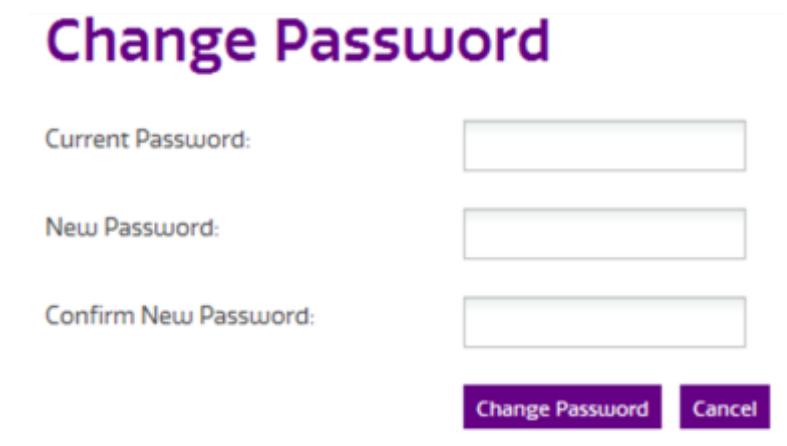

### NAVIGATING YOUR HOMEPAGE

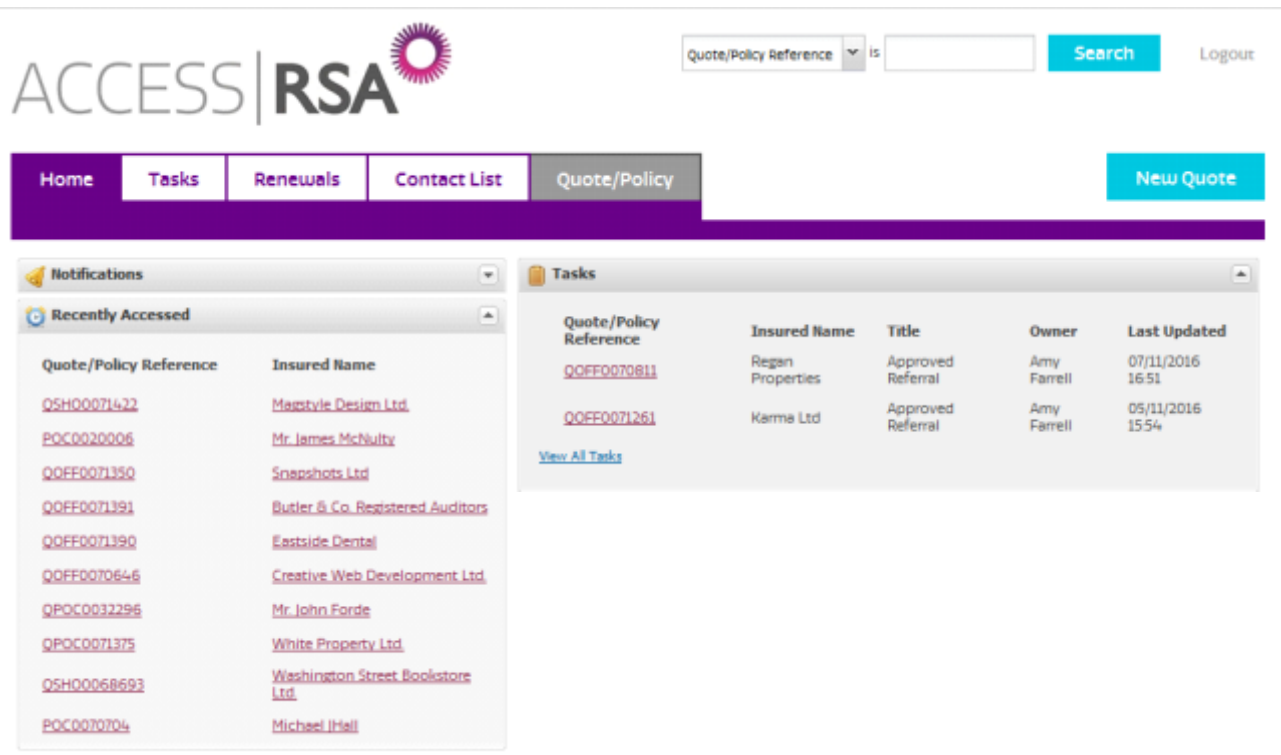

Your homepage is designed to allow you to navigate Access RSA as efficiently as possible.

Important news and updates from RSA will be displayed in the "Notifications" box. Keep an eye on this for announcements such as updates to Access RSA or scheduled system maintenance. Click on the message title to find more information.

Under "Tasks" you will find a summary of your pending tasks (such as a policy due for renewal). Click the quote/policy reference to go to that task.

The "Recently Accessed" box allows you to quickly navigate back to any of the last 10 policies you accessed without having to search for them.

### FINDING A POLICY

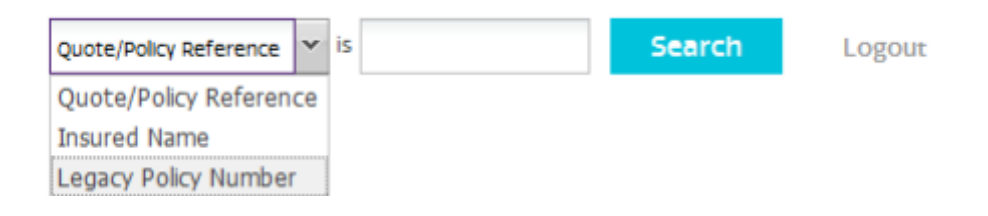

In the top right corner of the page you will see the search box. Select what you want to search for from the drop down menu. For example, you can search by insured name. Enter the name or reference that you want to find for before clicking search.

You can find policies using their old Benchmark policy number by searching under "Legacy Policy Number".

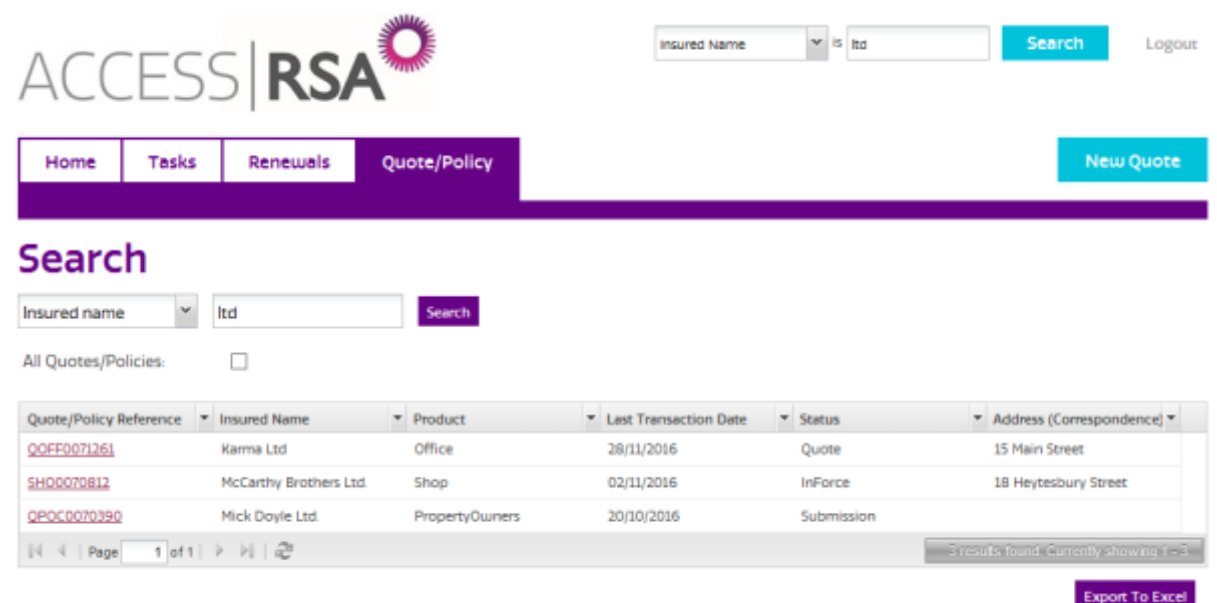

Access RSA also allows you to export your search results to Excel for ease of use. To do this click "Export to Excel" at the bottom of the page.

### **GEOCODING**

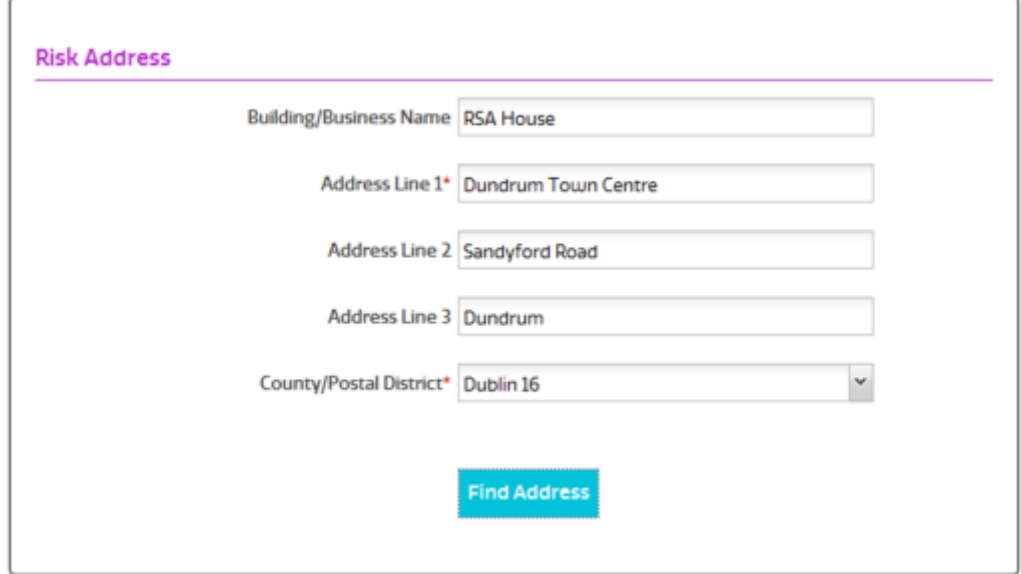

Access RSA uses Geocoding for risk addresses. Once you have entered an address, click "Find Address" and you will then be presented with options from An Post's national address directory.

A new window with the title "Geocoding" will appear and you should select the address that best matches the risk. If the address does not appear click "None of the above". Then click the select button to proceed.

Note that the risk address will appear as you have entered it on all policy documents.

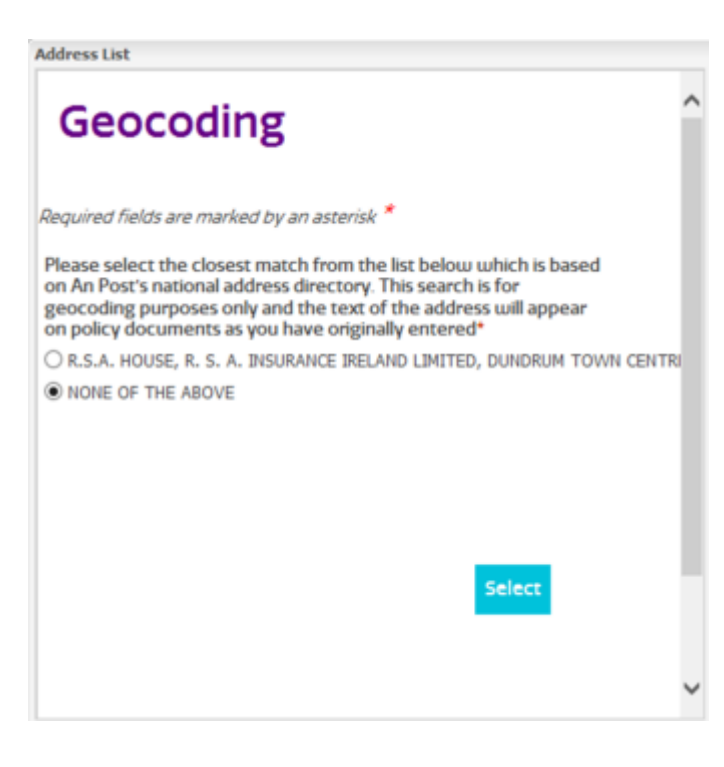

### POLICY HISTORY

For every quote or policy you will be able to see a full history of all actions. This includes the name of the user, the date and time of the

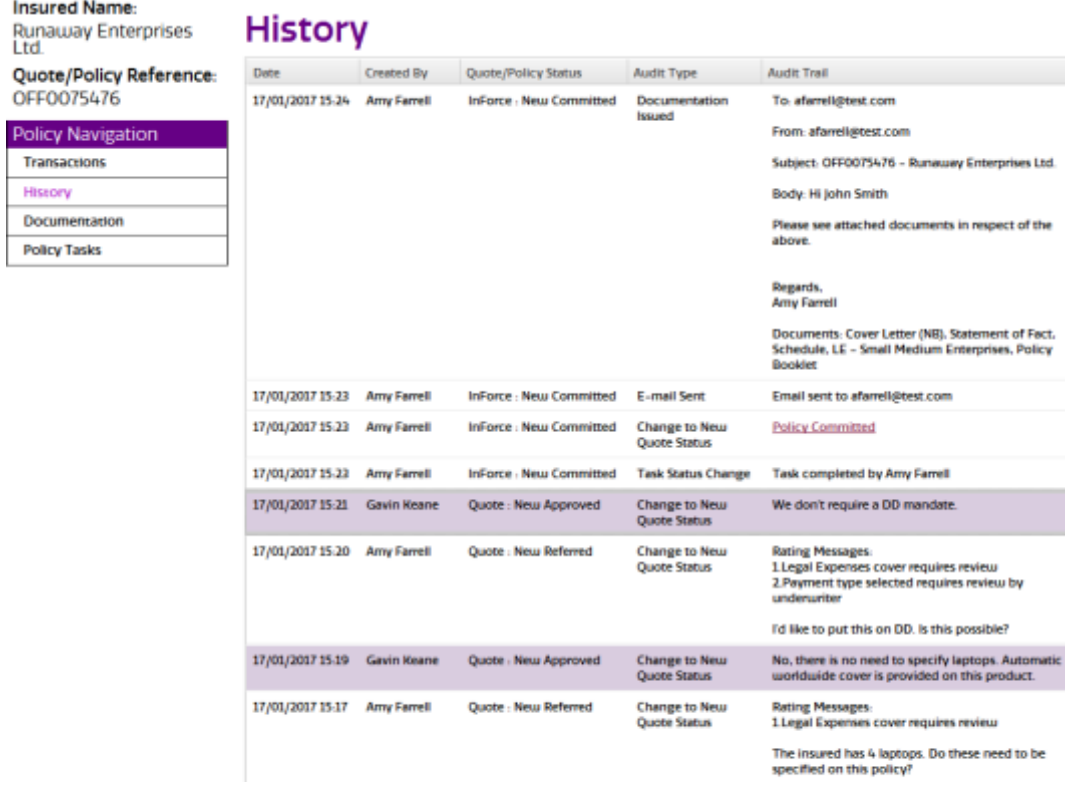

#### EXPANDABLE SECTIONS

In order to make the system as easy as possible to navigate, some optional fields are minimised by default.

For example, under "Property Damage" the fields for "Specified Items" have been minimised.

If the hidden section is relevant to the risk, simply click the arrows  $(\circ)$ to expand the section and enter the information.

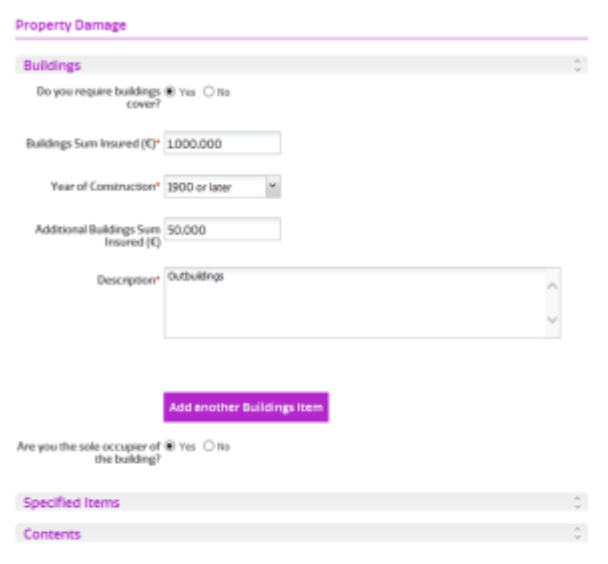

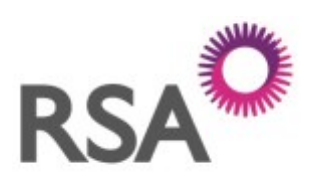

#### MAKING THINGS BETTER, TOGETHER

#### CONTACT US

RSA Online Services Team Phone: 01 299 5200